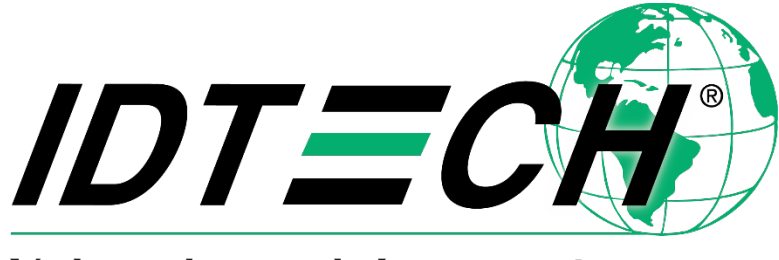

Value through Innovation

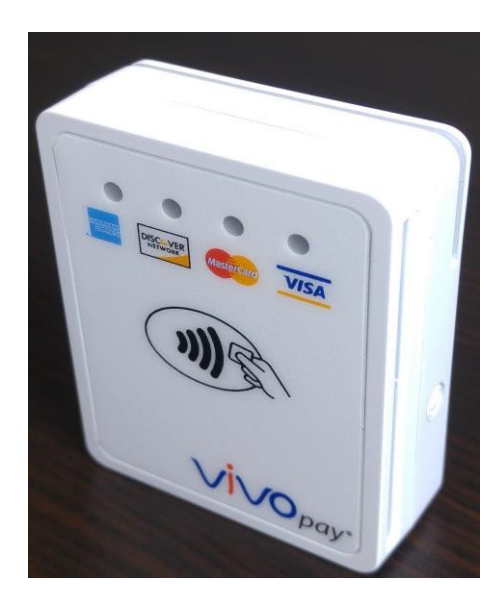

# **ViVOpay VP3300BT User Manual**

**80149515-001 Rev. P 8 April 2021**

> ID TECH 10721 Walker Street, Cypress, CA 90630 Voice: (714) 761-6368 Fax: (714) 761-8880 idtechproducts.com

#### **Copyright © 2021 ID TECH. All rights reserved.**

This document, as well as the software and hardware described in it, is furnished under license and may be used or copied online in accordance with the terms of such license. The content of this document is furnished for information use only, is subject to change without notice, and should not be construed as a commitment by ID TECH. While every effort has been made to ensure the accuracy of the information provided, ID TECH assumes no responsibility or liability for any unintentional errors or inaccuracies that may appear in this document. Except as permitted by such license, no part of this publication may be reproduced or transmitted by electronic, mechanical, recording, or otherwise, or translated into any language form without the express written consent of ID TECH.

ID TECH and ViVOpay are trademarks or registered trademarks of ID TECH.

#### **Warranty Disclaimer**

The services and hardware are provided "as is" and "as-available" and the use of the services and hardware are at its own risk. ID TECH does not make, and hereby disclaims, any and all other express or implied warranties, including, but not limited to, warranties of merchantability, fitness for a particular purpose, title, and any warranties arising from a course of dealing, usage, or trade practice. ID TECH does not warrant that the services or hardware will be uninterrupted, error-free, or completely secure.

This device complies with Part 15 of the FCC Rules:

- This device may not cause harmful interference, and
- This device must accept any interference received, including interference that may cause undesired operation of the device.

#### **Cautions and Warnings**

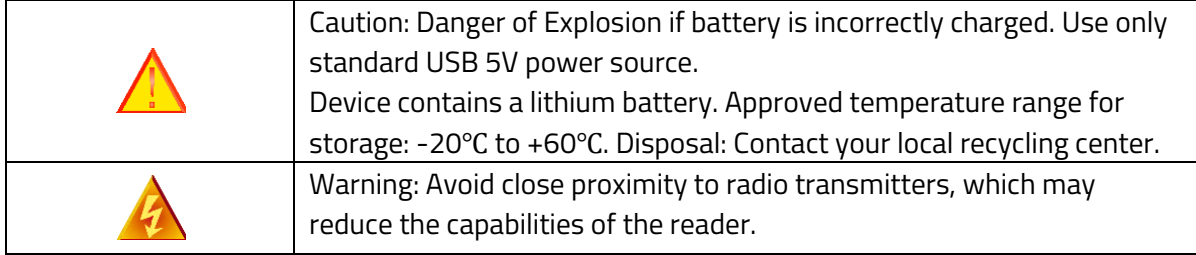

#### **FCC Regulatory Compliance: Notices: Class B Equipment**

This equipment has been tested and found to comply with the limits for a Class B digital device pursuant to Part 15 of the FCC Rules. These limits are designed to provide reasonable protection against harmful interference in a residential installation. This equipment generates, uses, and can radiate radio frequency energy, and if not installed and used in accordance with the manufacturer's instructions, may cause harmful interference to radio communications. However, there is no guarantee that interference will not occur in a particular installation. This device complies with Part 15 of the FCC rules. Operation is subject to two conditions: (1) This device may not cause harmful interference, and (2) this device must accept any interference received, including interference that may cause undesired operation.

If this equipment does cause harmful interference to radio or television reception, which can be determined by turning the equipment off and on, the user is encouraged to try to correct the interference by one or more of the following measures:

- Reorient or relocate the receiving antenna.
- Increase the separation between the equipment and the receiver.
- Connect the equipment into an outlet on a circuit different from that to which the receiver is connected.
- Consult the dealer or an experienced radio/TV technician for help.

Changes or modifications to the VP3300BT not expressly approved by ID TECH could void the user's authority to operate the VP3300BT.

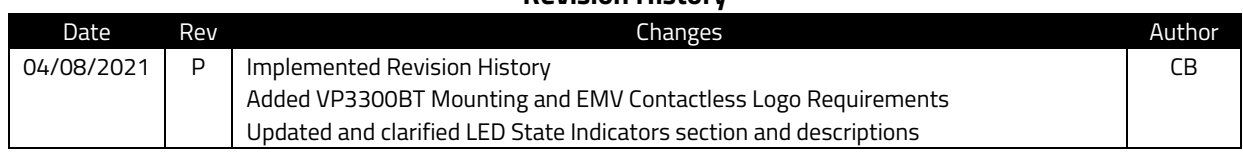

#### **Revision History**

#### **Table of Contents**

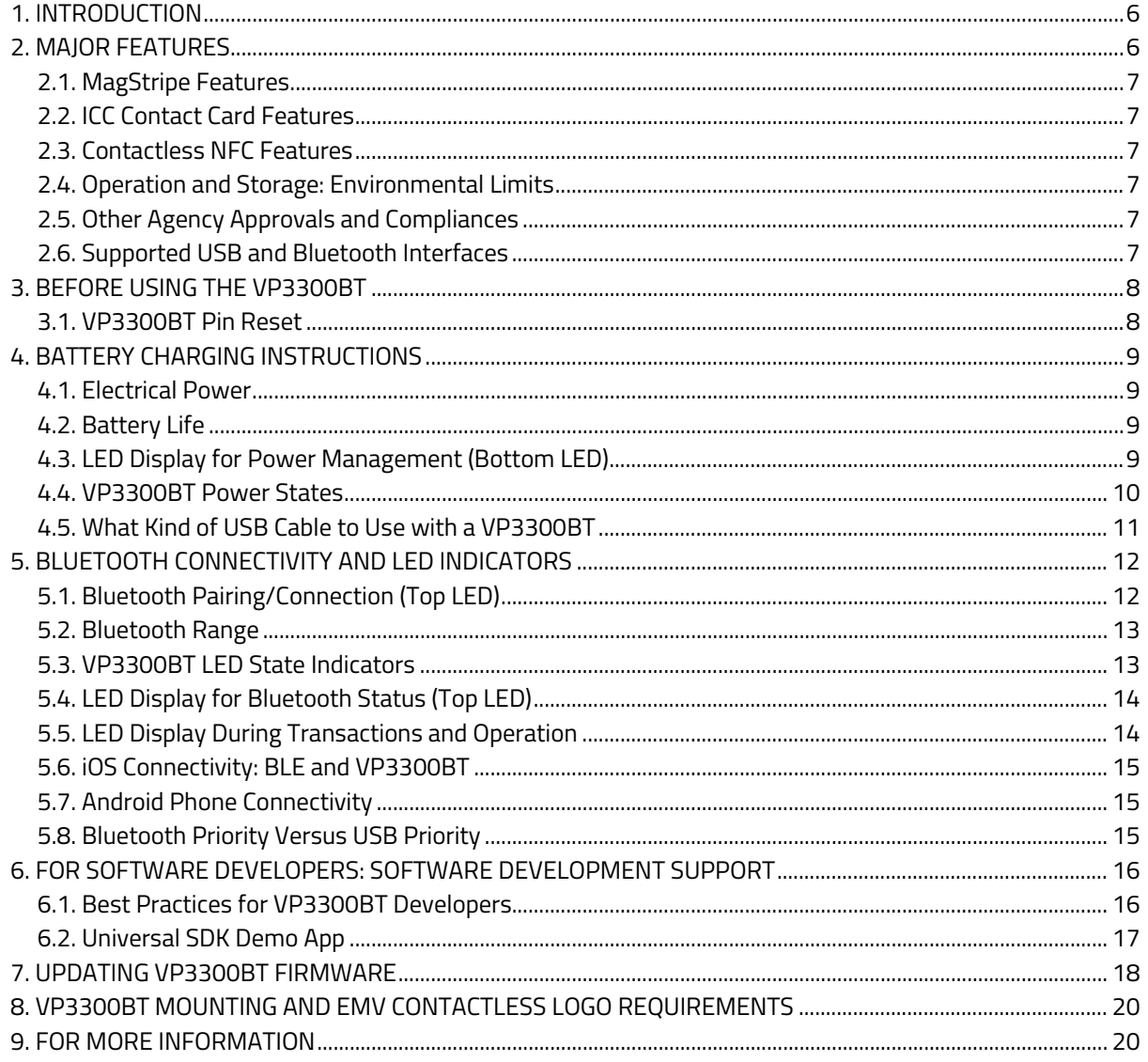

# <span id="page-5-0"></span>**1. Introduction**

The ViVOpay VP3300BT from ID TECH is a compact, Bluetooth-based, 3-in-1 EMV card reader designed to allow magnetic stripe reads (MSR), ICC (chip card) reads, and contactless transactions (via NFC technology) using Bluetooth connectivity to mobile phones, tablets, or other devices.

The device's small form factor and Bluetooth interface make it ideal for mobile applications requiring magnetic stripe or smart card reading. As a mobile reader, the VP3300BT works in conjunction with Android, iOS, or Windows phones and tablets. The VP3300BT is compatible with a wide range of third-party payment applications, and the available ID TECH Universal SDK (described further below in [For Software Developers\)](#page-15-0) is ideal for developing applications that use the VP3300BT.

Contact your acquirer, gateway, or POS partner for instructions on setting up and pairing the VP3300BT to a compatible payment application and associated host device.

# <span id="page-5-1"></span>**2. Major Features**

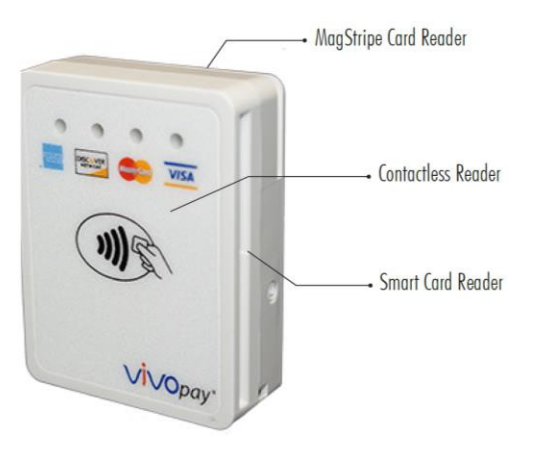

- Communicates via Bluetooth BLE (Bluetooth Low Energy)
- Supports Apple iOS, Android, and Windows platforms
- Rechargeable battery, no external power necessary.
- MagStripe: ISO 7810/ISO 7811, Hi-Co+Lo-Co Magnetic, JIS1/JIS2
- ICC: EMV Level 1 and EMV L2 approval
- Front-facing contactless transaction support via Near Field Communication (NFC)
- LED status indicator
- Audio feedback
- Micro USB (for battery charging and communication)
- Field upgradable firmware
- Bi-directional 3 track magnetic stripe reader
- Low power consumption when reader is in standby mode
- Compact and ergonomic design to integrate with a variety of mobile devices
- Supports Triple DES and AES encryption, with DUKPT key management
- Visa Ready
- Supports 16 contact and 16 contactless AIDs, for a total of 32 AIDs

### <span id="page-6-0"></span>**2.1. MagStripe Features**

- ISO 7810 / ISO 7811
- AAMVA format
- $\bullet$  IIS I / II
- Single / Dual / Triple Track Support
- Bi-directional reading

### <span id="page-6-1"></span>**2.2. ICC Contact Card Features**

• EMVCo Contact Level 1 & 2 certified

### <span id="page-6-2"></span>**2.3. Contactless NFC Features**

- ISO 14443 Type A&B
- ISO 18092 (P2P)
- MasterCard® MCL (Formerly PayPass)
- Visa payWave/VCPS
- Visa IRWIN
- Discover® DPAS
- American Express® ExpressPay
- MIFARE
- Apple Pay
- Samsung Pay NFC
- Android Pay
- Google Wallet / Softcard SmartTap

### <span id="page-6-3"></span>**2.4. Operation and Storage: Environmental Limits**

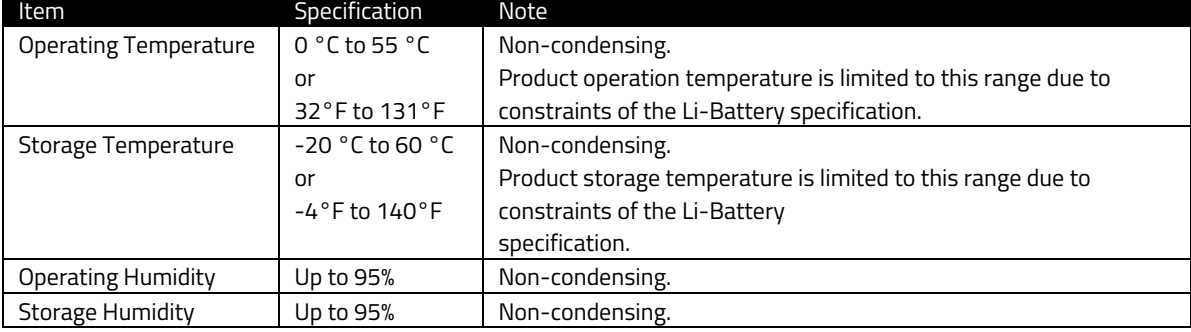

### <span id="page-6-4"></span>**2.5. Other Agency Approvals and Compliances**

- CE (EN55022/EN55024, Class- B)
- FCC (Part 15, Class-B)
- RoHS (DIRECTIVE 2011/65/EU)
- REACH
- TQM

### <span id="page-6-5"></span>**2.6. Supported USB and Bluetooth Interfaces**

- **USB:** USB-HID and USB-KB
- **Bluetooth:** BT-HID only; VP3300BT readers do not support KB emulation over Bluetooth.

# <span id="page-7-0"></span>**3. Before Using the VP3300BT**

The VP3300BT is a mobile device for reading magnetic-stripe cards and ICC chip cards. The VP3300BT operates in conjunction with certified third-party payment software and compatible host devices such as Bluetooth or USB-equipped tablets and smartphones as the host device.

Before connecting the VP3300BT to the host device, install and activate the software application service according to the instructions provided by the payment application service and software provider, then connect the VP3300BT to the mobile device via the Bluetooth or through the included micro-USB cable and enjoy the convenience of mobile payment processing offered by the VP3300BT.

### <span id="page-7-1"></span>**3.1. VP3300BT Pin Reset**

Note that the VP3300BT has a pin reset switch, located on the bottom of the device.

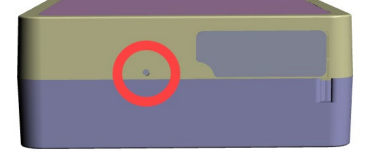

Using the pin reset reboots the device without changing any of the device's transaction keys or configuration settings.

# <span id="page-8-0"></span>**4. Battery Charging Instructions**

The VP3300BT is powered by a lithium ion polymer battery and is delivered in a partially charged state. Make sure to fully charge the battery before using the VP3300BT for the first time. Allow 4- 6 hours for the initial charge.

Use the included USB to micro-USB cable to charge the unit. An LED battery indicator displays current battery charging status; see the **LED Display for Power Management** section for details.

### <span id="page-8-1"></span>**4.1. Electrical Power**

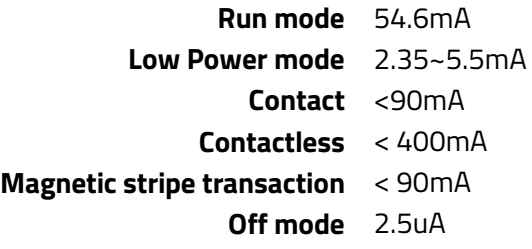

### <span id="page-8-2"></span>**4.2. Battery Life**

72-hour standby, including 100 EMV transactions, 100 MSR transactions, and 100 NFC transactions from full battery until unit shuts off.

### <span id="page-8-3"></span>**4.3. LED Display for Power Management (Bottom LED)**

- The back-middle LED displays solid red: Battery is charging.
- The back-middle LED flashes amber and green: Battery power is low. Charge the battery or connect the VP3300BT to a power source. The VP3300BT remains fully functional when connected to a power source.
- The back-middle LED turns off when connected to a power source: Battery is fully charged.

### <span id="page-9-0"></span>**4.4. VP3300BT Power States**

The VP3300 Bluetooth unit has 3 different modes: Run Mode, Sleep Mode, and Power Off (listed below as "Low Power Mode"). Different mechanisms allow one mode to switch to another:

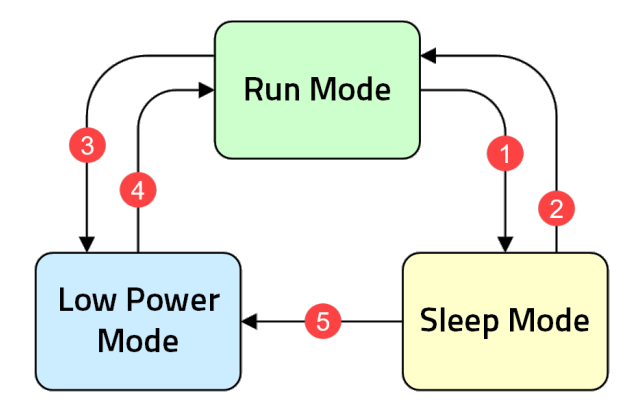

- **Run Mode to Sleep Mode:**
	- o The VP3300BT enters Sleep Mode if it has been idle for several seconds (the default is five seconds, but the time can be modified in configuration settings)

#### • **Sleep Mode to Run Mode:**

Any of the following actions "wakes up" the reader:

- o The host sends any firmware command
- o A user plugs the reader into a USB port
- o A user inserts an ICC card
- o A user swipes a card

#### • **Run Mode to Low Power Mode:**

The following situations send the reader to enter Low Power Mode:

- o The host sends a firmware command initialize Low Power Mode
- o Low battery level causes the reader to enter Low Power Mode
- **Sleep Mode to Low Power Mode:**
	- o The VP3300BT enters Low Power Mode if it has been in Sleep Mode for several seconds (the default number is 20 seconds, but the time can be modified in configuration settings)

#### • **Low Power Mode to Run Mode:**

The following actions send the reader from Low Power Mode to Run Mode:

- o A user presses the power button
- o A user plugs the reader into a USB port

### <span id="page-10-0"></span>**4.5. What Kind of USB Cable to Use with a VP3300BT**

The table below provides scenarios for using a VP300 BT with a USB cable and the type of cable required.

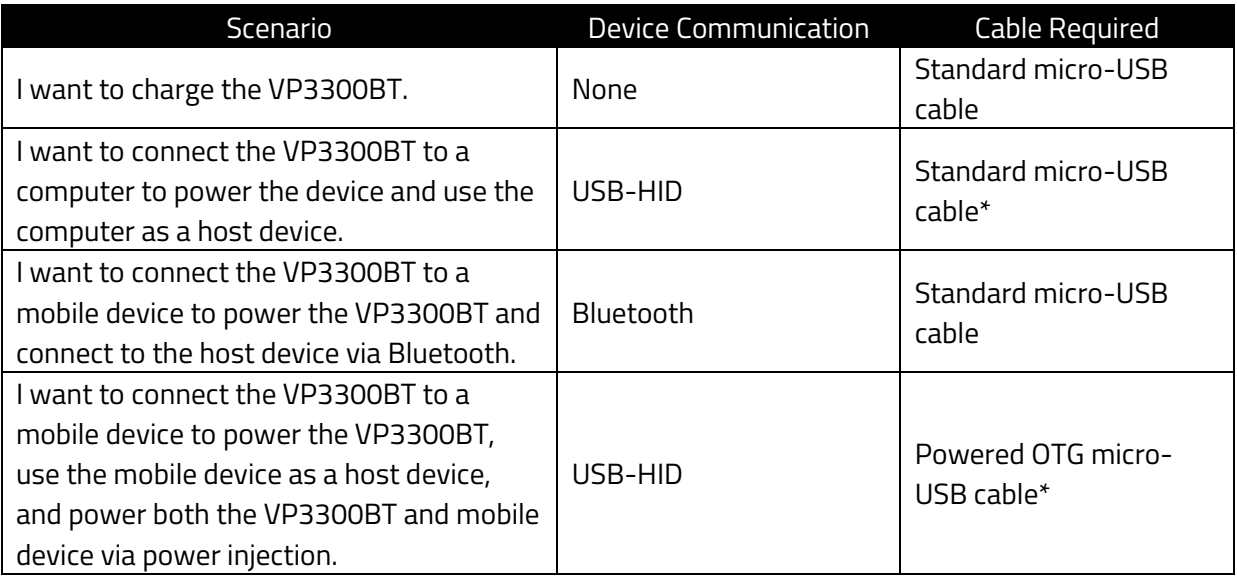

\* Also supports updating firmware.

# <span id="page-11-0"></span>**5. Bluetooth Connectivity and LED Indicators**

The following sections describe pairing the VP3300BT to mobile devices and LED indicators for Bluetooth-related functionality.

### <span id="page-11-1"></span>**5.1. Bluetooth Pairing/Connection (Top LED)**

In addition to the following instructions, see the section further below on [iOS Connectivity](#page-14-0) for details on using an iPad or iPhone in conjunction with a VP3300BT.

- 1. Enable the Bluetooth device search function on the mobile host device (smart phone or tablet).
- 2. Make sure the VP3300BT is charged or connected to a power source via USB.
- 3. If connected to a power source, the VP3300BT automatically activates Bluetooth. When not connected to a power source, press the VP3300BT's Bluetooth function button to activate Bluetooth. The button is located on the side of the case, near the ICC slot.

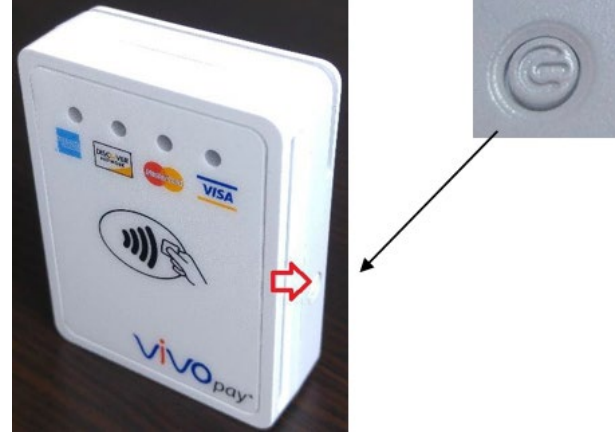

- 4. Find Bluetooth ID **VP3300BT** on the host smart phone or tablet and select **Pair** to finish the pairing process.
- 5. Follow the instructions for the compatible payment software to perform a payment transaction.

The VP3300BT will remain connected to the host indefinitely (via Bluetooth) if powered via a USB cable. If the unit is operating on battery power, the default value is for the unit to enter low-power mode after five seconds of idling and to sleep after 20 seconds of idling to extend battery life. To perform a transaction again, press the Bluetooth function button to re-establish the Bluetooth connection.

For connection to an iOS device, follow the software maker's instructions after Installing the compatible payment software. Also see the section on **[iOS Connectivity](#page-14-0)** below.

Note: To have your host phone or tablet search for a specific BT UUID, see the ID TECH Universal SDK documentation for iOS or Android on th[e ID TECH Knowledge Base.](https://atlassian.idtechproducts.com/confluence/x/gRrlB)

### <span id="page-12-0"></span>**5.2. Bluetooth Range**

The VP3300BT's Bluetooth range is 10 meters within line-of-sight.

### <span id="page-12-1"></span>**5.3. VP3300BT LED State Indicators**

The VP3300BT uses the following LEDs to indicate power management, Bluetooth status, and transaction status.

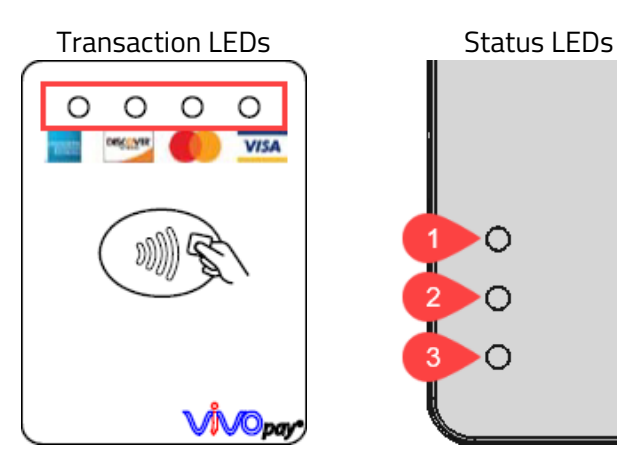

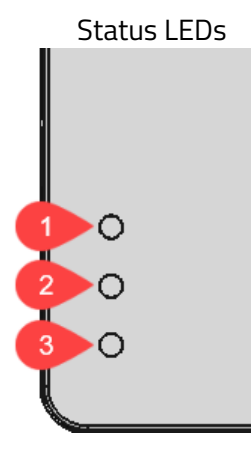

- 1. Bluetooth LED
- 2. Status LED
- 3. Charging LED

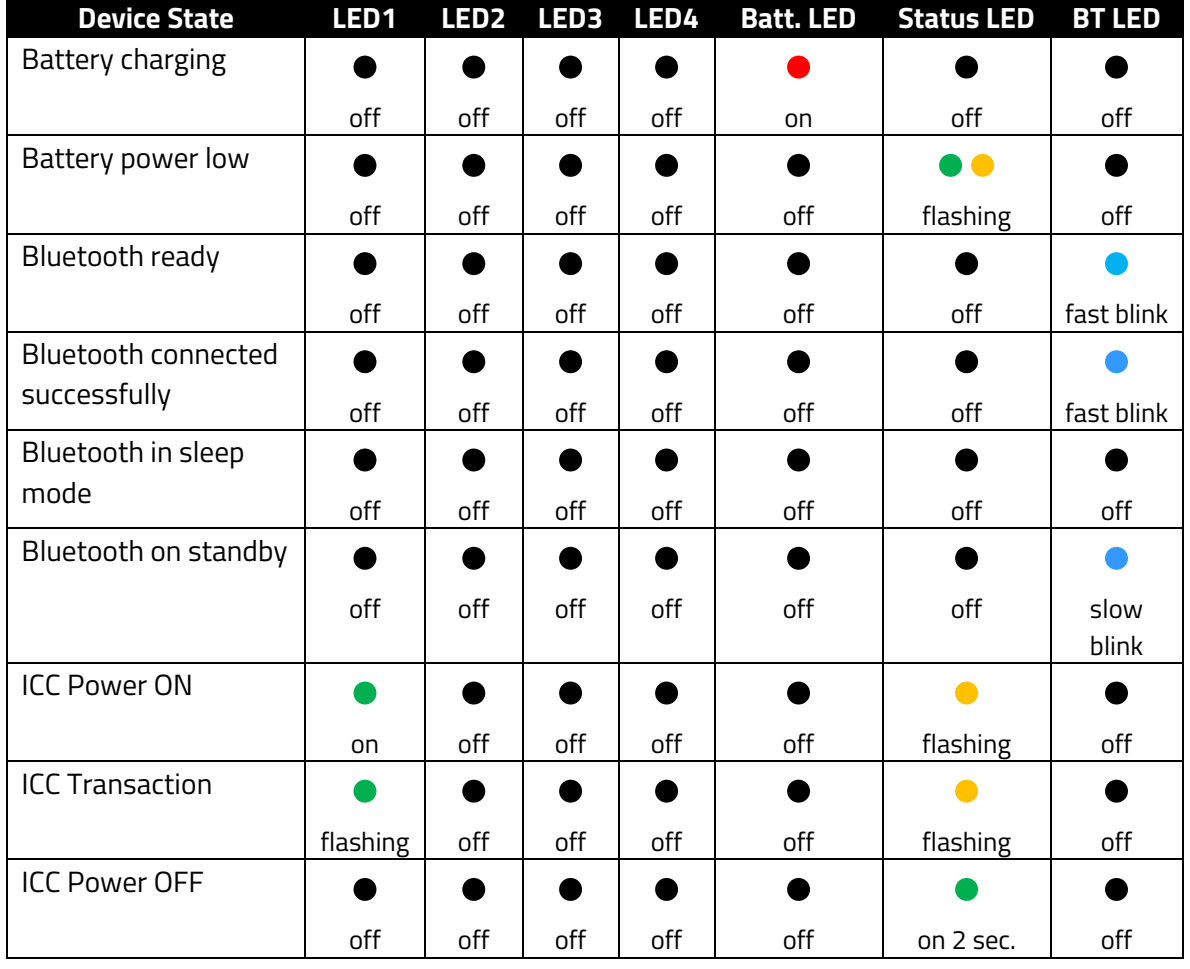

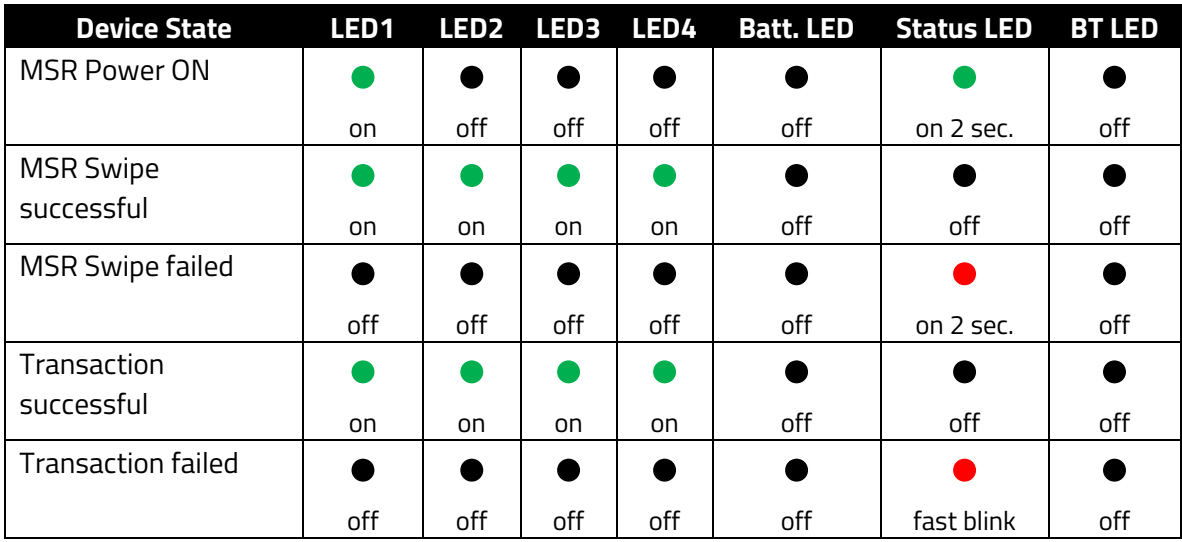

### <span id="page-13-0"></span>**5.4. LED Display for Bluetooth Status (Top LED)**

- The Bluetooth LED is off: Bluetooth is in sleep mode.
- The LED flashes at normal duration speed: Bluetooth is on stand-by.
- The LED flashes at short duration speed: Bluetooth is paired and connected.

### <span id="page-13-1"></span>**5.5. LED Display During Transactions and Operation**

- First front LED flashes green: ICC processing. The payment host displays status during transaction; do not remove card until the display shows the transaction has been completed.
- All front LEDs flash green:
	- o Contactless read successful. Host display shows the transaction as successful.
	- o Magnetic stripe read successful. Host display shows the transaction successful.
- Middle back LED flashes amber: ICC powered on or ICC transaction in process.
- Middle back LED flashes red: Magnetic stripe read failed. Host display shows the transaction failed; please swipe card again.

### <span id="page-14-0"></span>**5.6. iOS Connectivity: BLE and VP3300BT**

The VP3300BT uses Bluetooth 4.0, also known as Bluetooth BLE (Bluetooth Low Energy). Unlike previous versions of Bluetooth, BLE devices do not require pairing first through the Bluetooth Settings on an iOS device. If the payment application provider has enabled BLE scanning in software, iOS automatically scans, locates, and connects to all BLE devices in range.

Unlike other operating systems that can detect or specify a BLE device by its MAC address, due to security reasons Apple does NOT allow for specifying a BLE device by MAC address. Instead, after the user selects a device by its "friendly" name (see next paragraph), iOS calculates a unique identifier to directly make any further connections to that device.

The VP3300BT has a default friendly name of " IDTECH-VP3300-XXXXX" (the XXXXX is the device's serial number). This is the default name the ID TECH Universal SDK uses to connect to the first VP3300BT it encounters when no other friendly name is set in the SDK, or when no iOSgenerated device identifier is provided.

See links near the end of this document for information about the Universal SDK. Note that the Universal SDK is primarily of interest to developers. If the application provider or POS software partner has already provided software to use in conjunction with the VP3300BT, the SDK is not required.

### <span id="page-14-1"></span>**5.7. Android Phone Connectivity**

In some cases where the VP3300BT cannot connect to a Bluetooth device, users can use an OTG cable to connect the VP3300BT to an Android device that supports OTG. Connecting to an Android device with an OTG cable allows transactions to work via USB HID interface.

### <span id="page-14-2"></span>**5.8. Bluetooth Priority Versus USB Priority**

Note that if a VP3300BT prioritizes the USB connection to its host device over its Bluetooth connection. Disconnecting the USB cable forces the VP3300BT to switch communication modes to Bluetooth.

To ensure that the VP3300BT only communicates via Bluetooth, make sure it is not connected to a host device via USB cable.

# <span id="page-15-0"></span>**6. For Software Developers: Software Development Support**

By virtue of its EMV L2 kernel, the VP3300BT is compatible with a wide range of third-party payment applications. Leveraging the Universal SDK (available for iOS, Android, or Windows) in addition to ID TECH's common contact kernel enables rapid application development using the VP3300BT as the target device. The Universal SDK includes versatile libraries that make sending commands to the VP3300BT while greatly facilitating debugging and event handling.

To obtain the Universal SDK free of charge, visit the [VP3300BT product page](https://atlassian.idtechproducts.com/confluence/x/HgAFB) and select the SDK version for the desired host platform (Android, iOS, Linux, MacOS, or Windows). Normally, applications that take advantage of the VP3300BT's capabilities can developed in a high-level language like C# or Java using convenience objects and data structures defined in the Universal SDK, obviating the need to send byte commands directly.

Nevertheless, developers can communicate with the device with low-level commands. For a command reference for the VP3300BT, contact an ID TECH representative to request the *NEO Interface Developers Guide (IDG), P/N 80139403-001*. This document includes not only low-level (firmware) commands but error codes, response codes, and information on various default settings.

### <span id="page-15-1"></span>**6.1. Best Practices for VP3300BT Developers**

When developing payment applications for Android and iOS, make sure to consult the *ID TECH Universal SDK Guide* for your respective platform for best practices to follow. Download the *Universal SDK Guide* from the [VP3300BT product page](https://atlassian.idtechproducts.com/confluence/x/HgAFB) as part of the ZIP file for your development platform.

**ID TECH strongly recommends that integrators include a way for users to update their passwords.**

### <span id="page-16-0"></span>**6.2. Universal SDK Demo App**

The Universal SDK comes with a fully-featured demo app that connects to the VP3300BT in USB mode (users can download the USDK Demo app as a standalone executable, separate from the SDK; the demo app does not require the full SDK).

#### **To use USDK Demo app:**

- 1. Install the app with **UniversalSDKDemo.exe**
- 2. Plug the VP3300BT into the host computer with a USB-to-micro-USB cable (not included)
- 3. Open the USDK Demo app

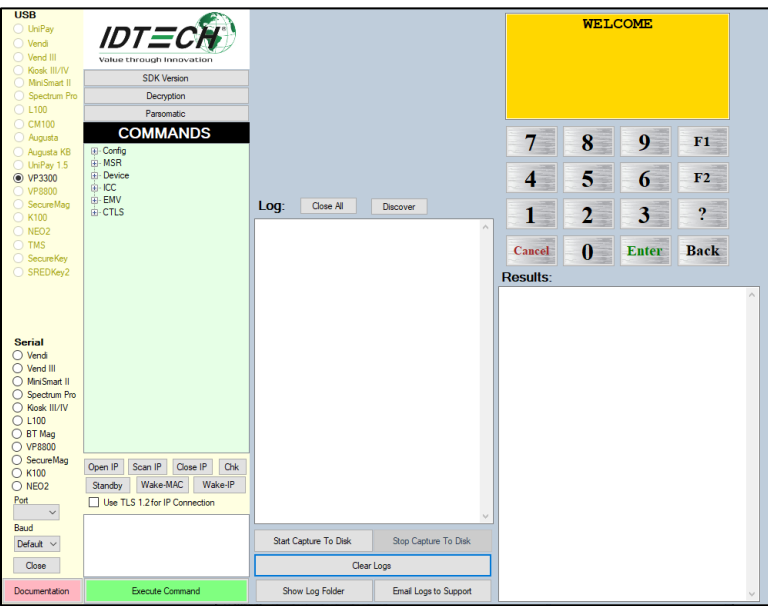

The USDK Demo app displays the VP3300BT's available commands in a command tree, as shown above. Single-click on a command to populate the center panel of the window with optional settings relevant to the command (e.g., **Amount** and **Start EMV Additional Tags**). In some cases, text fields appear for users to enter custom values.

To execute the command in question, double-click it in the command tree (or use the **Execute Command** button). The command executes in real time and a data trace appears automatically in the center and right-hand panels. Use the **Clear Logs** button to clear both panels.

Download the USDK Demo app on the [ID TECH Knowledge Base.](https://atlassian.idtechproducts.com/confluence/x/gRrlB)

# <span id="page-17-0"></span>**7. Updating VP3300BT Firmware**

The steps below describe the process for updating VP3300BT firmware via the Universal SDK Demo.

When developing payment applications, make sure to consider that recommended firmware updates include new features, enhancements, and bug fixes. ID TECH strongly recommends that payment application developers include one of the existing methods for firmware updates: via the ID TECH Universal SDK or via low-level commands.

To implement the USDK method, review the USDK package with sample source code and documentation appropriate to the desired platform. To implement the low-level command method, contact your ID TECH representative for information.

**Note:** Before starting, contact your ID TECH representative to receive the most recent VP3300BT firmware. Download the ZIP file and extract it to your computer.

- 1. Connect the VP3300BT to your PC via USB or serial port.
- 2. Download and install the latest [USDK Demo app](https://atlassian.idtechproducts.com/confluence/x/gRrlB) from the ID TECH Knowledge Base (if you cannot access the link, please [contact support\)](mailto:support@idtechproducts.com).
- 3. Open the USDK Demo app from the Windows Start menu.

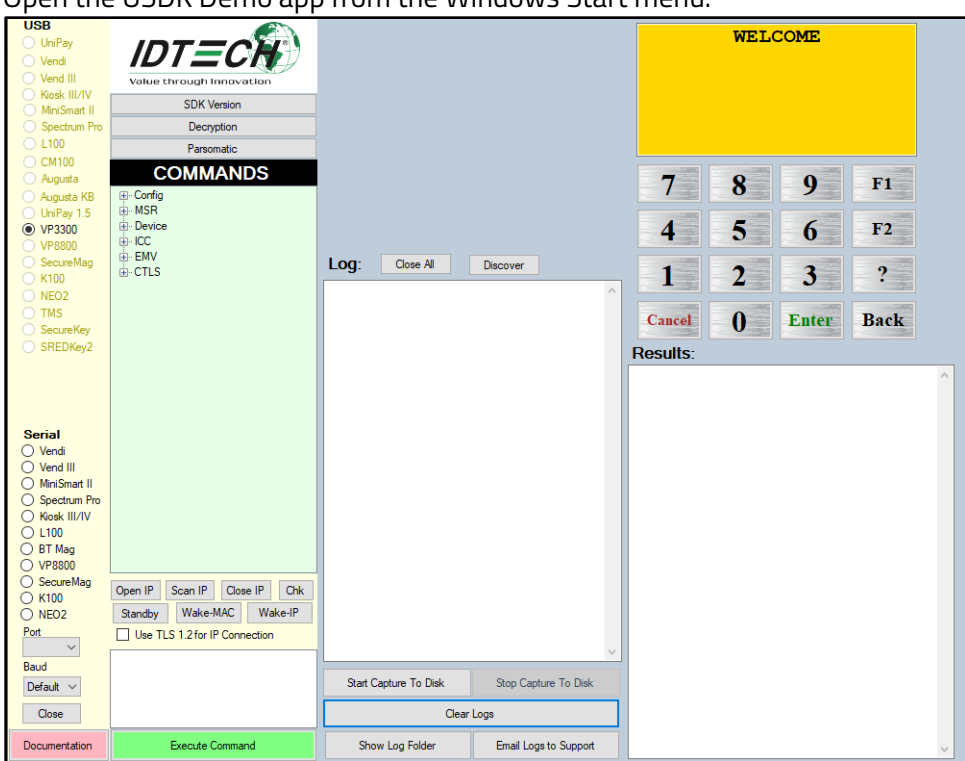

**4.** Under **Device**, select **Update Device Firmware**, then click **Execute Command**.

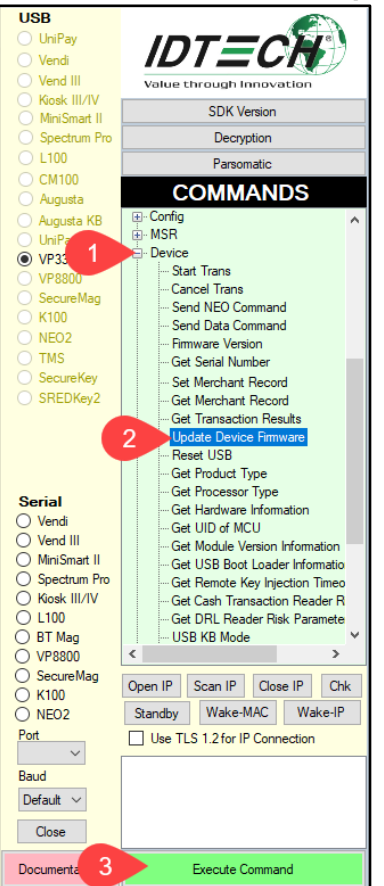

- 5. Navigate to and select the VP3300BT firmware file you downloaded earlier and click **Open**.
- 6. The VP3300BT reboots and enters the bootloader, at which point the USDK Demo app begins updating the device.
- 7. When the firmware update completes, the VP3300BT reboots again and the USDK Demo

### app prints **Firmware Update Successful** in the **Results** panel.

#### **Results:**

Sent block 306 of 306 Applying Firmware Update.... SDK Default Device = Device Not Connected SDK Default Device = VP3300 (USB) 11:41:59.815Connected VP3300 (USB) Firmware Update Successful

# <span id="page-19-0"></span>**8. VP3300BT Mounting and EMV Contactless Logo Requirements**

Note that if the VP3300BT is mounted behind any kind of casing or cover, that assembly MUST follow EMV requirements regarding contactless logo size and position. See **EMVco Contactless** [Symbol Reproduction](https://www.emvco.com/wp-content/uploads/2017/03/8.4.4-EMVCo-Contactless-SYMBOL-Reproduction-Requirements.pdf) Requirements for details.

# <span id="page-19-1"></span>**9. For More Information**

- To learn more about the VP3300BT and other ID TECH products, be sure to visit the ID [TECH Knowledge Base.](https://atlassian.idtechproducts.com/confluence/x/Pg2pAQ)
- To learn more about [EMV](https://atlassian.idtechproducts.com/confluence/download/attachments/30479625/EMV%20Transaction%20with%20Universal%20SDK.pdf?api=v2) app development with the Universal SDK, read EMV [Transactions with Universal SDK.pdf.](https://atlassian.idtechproducts.com/confluence/download/attachments/30479625/EMV%20Transaction%20with%20Universal%20SDK.pdf?api=v2)
- Visit us online at [http://idtechproducts.com.](http://idtechproducts.com/)
- Find more Tech Support resources a[t http://www.idtechproducts.com/contact/tech](http://www.idtechproducts.com/contact/tech-support)[support.](http://www.idtechproducts.com/contact/tech-support)